# **BENZING Live! Návod na použitie**

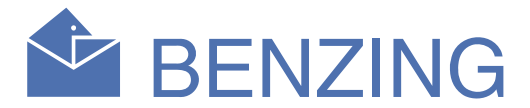

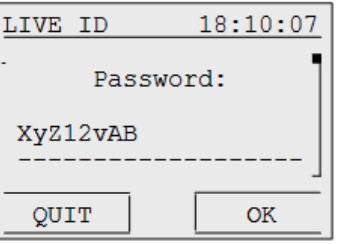

## **1. Menu " BENZING Live" v hodinách BENZING M1:**

Po pripojení všetkých zariadení prostredníctvom káblov, môže zapnúť hodiny BENZING M1 prostredníctvom sieťového kábla. Potom sa na displeji zobrazí logo Benzing a verzia nainštalovaného softveru.

Potvrďte BENZING Live menu tlačidlom  $\mathcal{V}$  a vstúpite do nastavení a informácií týkajúcich sa BENZING Live .

BENZING Live pracuje s GSM signálom, takže najskôr musíte spárovať Váš BENZING Live s online serverom.

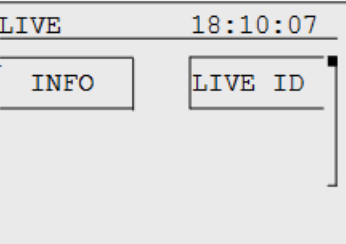

Od verzie softveru 03.11 hodín BENZING M1, uvidíte v Menu ďalšiu položku a názvom "BENZING Live". Nájdete ju ak po vstupe do Menu vôjdete do položky → SYSTEM → a následne zídete šípkami na položku [BENZING Live]

Pomocou  $\left[\begin{matrix} 1 \end{matrix}\right]$  alebo  $\left[\begin{matrix} 1 \end{matrix}\right]$  posúvate kurzor doľava alebo doprava

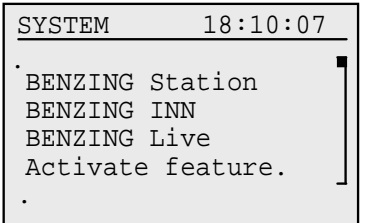

## **2. Nastavenia:**

Takže najskôr zadáte svoje LIVE ID (identifikačné číslo) do hodín BENZING M1.

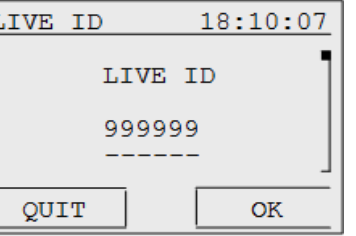

Vyplníte tu Vaše BENZING Live ID a heslo, ktoré máte uvedené na Vašej BENZING Live karte. Tá je obsahom balenia systému Benzing Live.

Pomocou tlačidiel [<a>a> alebo [<a>[<a>v</a> vyberáte znaky

[OK] zelené tlačidlo) – stlačením uložíte zadané údaje

Na dispeji sa môžu zobraziť nasledovné informácie :  $SIM \rightarrow SIM$  karta nie je vložená alebo je poškodená  $INT \rightarrow BENZING$  Live sa inicializuje  $OK \rightarrow V$ šetko pracuje OK COM ERR → Chyba komunikácie 1 alebo X/NOK  $\rightarrow$  1 = prihlásenie v poriadku;  $x =$  neprihlásený NOK → GPS signál nenájdenýl/ prijímač GPS nepripojený  $\sqrt{1}$ 

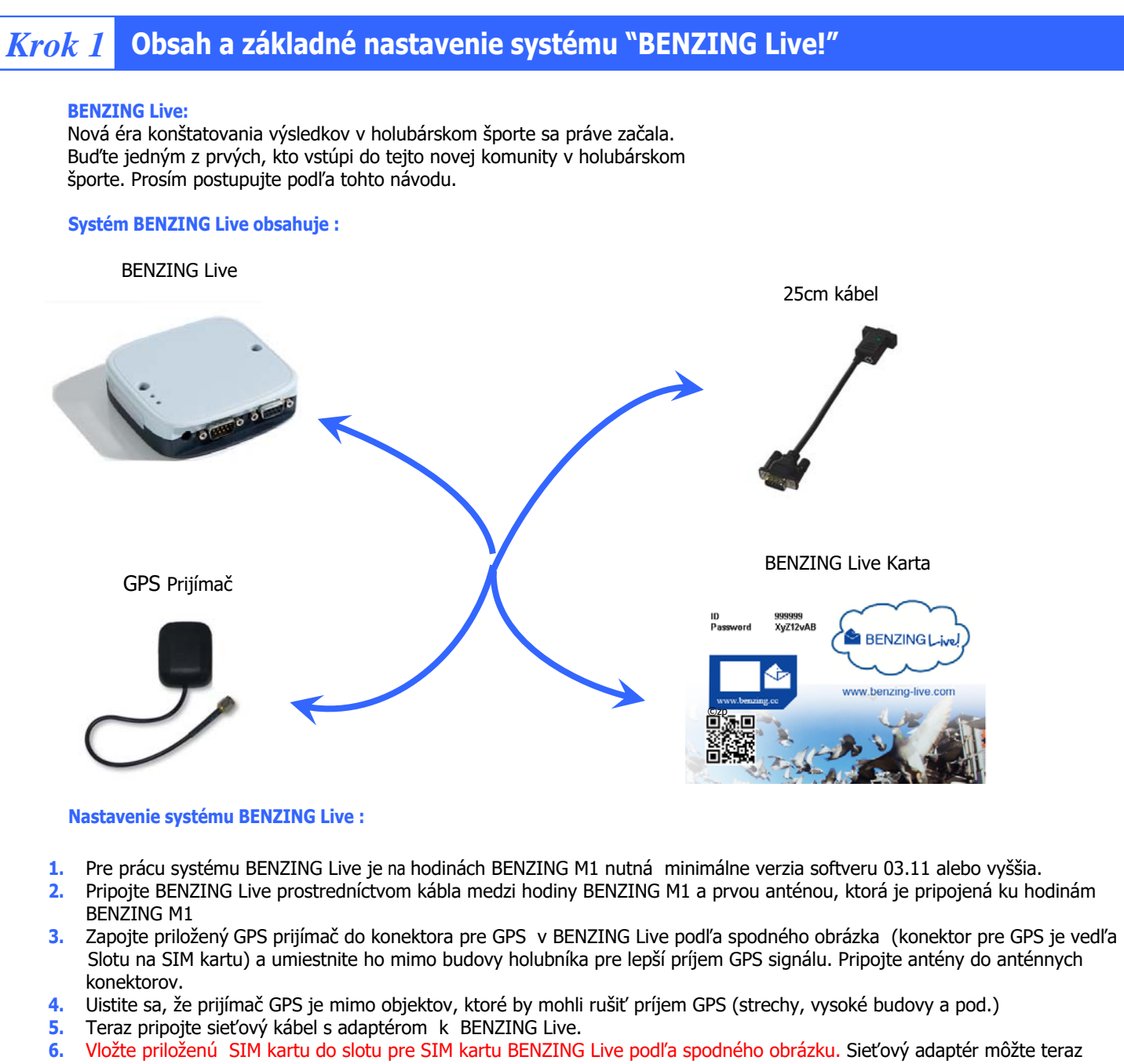

pripojit do sieťovej zásuvky.

POZNÁMKA: Priložená SIM karta platí 1 rok, takže ak ju máte zakúpenú na 1 sezónu, môžte počas tejto sezóny na kartu uskutočniť viac ako 220 letov (preteky alebo tréningy)! Vždy keď spustíte BENZING Live, začína sa nový let. Takže ak systém reštartujete, začína sa ďalší nový let.

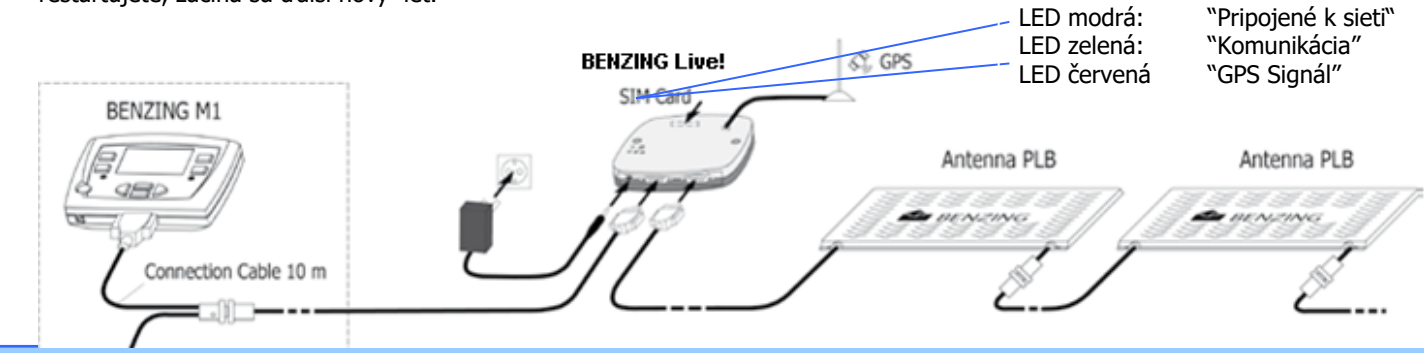

## **Krok 2** Nastavenie hodín BENZING M1 pre prácu s "BENZING Live!"

Po vyplnení Vášho BENZING Live ID, stlačíte "OK" a zadáte heslo Vášho BENZING Live konta (tiež ho nájdete na BENZING Live Karte, ale neskôr ho môžte zmeniť vebovej stránke BENZING Live "www.benzing-live.com"). Pozor na veľké a malé písmená !!!

Pokiaľ si zmeníte heslo na vebovej stránke, musíte ho potom zmeniť tiež aj v hodinách BENZING M1!

- Teraz ste úspešne dokončili základné nastavenia BENZING Live a hodín BENZING M1 a Vaše konto je nakonfigurované
- **3. Overenie nastavení:**

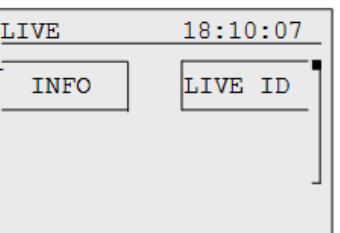

Stlačte tlačidlo "INFO" v Menu BENZING Live menu na hodinách BENZING M1 a vstúpite do BENZING Live Informačného menu.

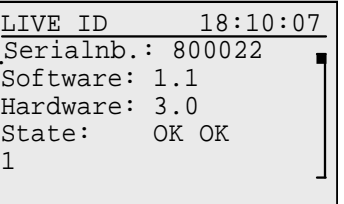

Dodatočná informácia:

 Pokiaľ nie je k dispozícii mobilná GSM sieť, dáta, ktoré holub vysiela budú na server odoslané ihneď ako sa spojenie obnoví!

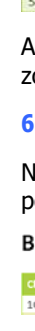

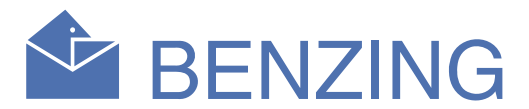

#### **1. Otvorte webstánku a prihláste sa:**

stránku http://www.benzing-live.com Tu nájdete všetky Keď dokončíte konfiguráciu hodín BENZING M1 a Benzing live , môžte v počítači pomocou webového prehliadača otvoriť údaje, ktoré boli odoslané z BENZING Live.

Začnite tým, že kliknete na tlačidlo LOGIN na pravej strane hore. Pripravte si prosím vašu BENZING Live kartu.

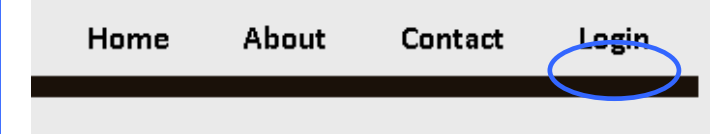

Pri prvom prihlásení budete potrebovať BENZING Live údaje pre overenie Vašej BENZING Live karty. Vaše údaje môžte meniť až po prvom prihlásení !

Do prihlasovacieho okna vyplte Vaše prihlasovacie údaje.

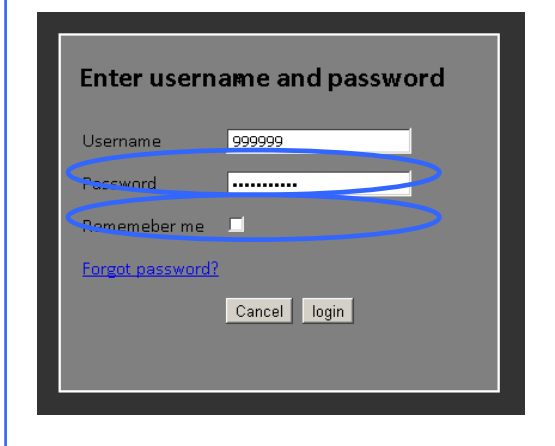

## Správa všetkých Vašich tréningových a závodných letov .

Môžte tu tiež zadávať časy odletov, letové vzdialenosti aby ste dosiahli okamžité zobrazenie výsledkov a prepočty rýchlostí sa tak zobrazia okamžite pri detailoch letu !

#### **Moje komunitné lety :**

Keď vstúpite do "My Community Flights", môžte porovnávať Vaše lety s inými členmi Vášho klubu alebo s inými chovateľmi z celého sveta ! Pre pridanie nového letu, jednoducho kliknite na text "Add new community flight" a vyplňte meno a informácie o lete a kliknite na "save".

## **My Community Flights**

Add new community flight

#### Add a new community flight

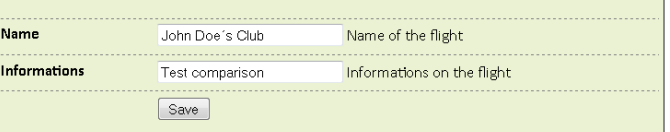

Môžte porovnávať Vaše lety s výsledkami Vašich priateľov, a vidieť aj štatistiky iných holubov.

#### **Porovnania časov:**

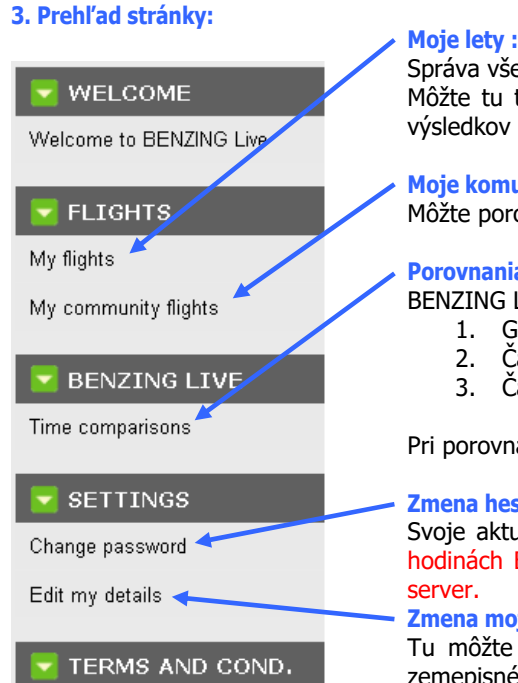

BENZING Live má vysoký stupeň bezpečnosti a porovnáva 3 rôzne časy, ktoré sú uložené : 1. GPS UTC čas (Centrálny Greenwich čas)

- 2. Čas z hodín BENZING.
- 3. Čas zo serveru BENZING.

Pri porovnávaní týchto troch časov sa prípadná manipulácia objaví veľmi ľahko.

## **Zmena hesla:**

Keď kliknete na "My Flights" v Menu, uvidíte zoznam všetkých prenesených závodov a tréningov.

#### **My Flights**

**El Flight Details** 

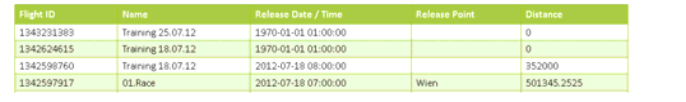

Svoje aktuálne heslo môžte zmeniť tu. POZOR: Ak tu zmeníte heslo, musíte ho zmeniť aj v hodinách BENZING M1 v nastaveniach BENZING Live , inak sa výsledky nebudú prenášať na

### **Zmena mojich údajov :**

Tu môžte meniť Vaše meno, adresu, E-mail and telefónne číslo. Tiež sa tu zobrazia Vaše zemepisné súradnice, keď sa prvýkrát úspešne pripojíte k BENZING Live !

## **5. Prehľad "Moje komunitné lety":**

**Time comparisons:**  Ak máte vyplnené polia so súradnicami vypúštania, môžte kliknúť na text "Map" a na obrazovke sa Vám zobrazí mapa letu!

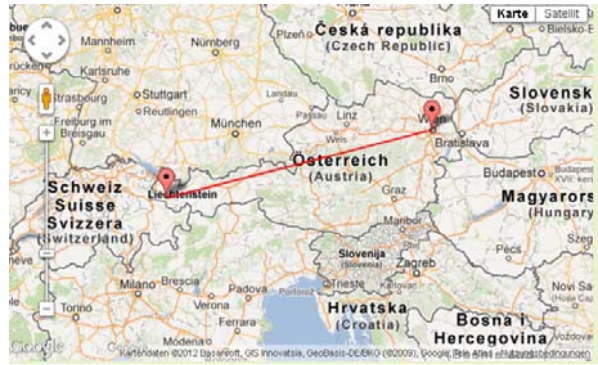

Potom kliknite na novovytvorený komunitný let.

#### **My Community Flights**

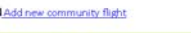

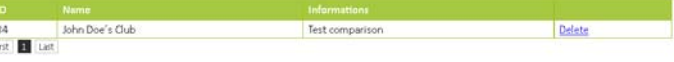

Potom musíte kliknúť na text "Add flights to community flight" a otvorí sa nové okno.

## Community Flight John Doe's Club

#### Add flights to community flight

Teraz vidíte zoznam všetkých tréningov a pretekov. Kliknutím na text "Add", pridáte tento let k Vašim komunitným letom.

#### Add a flight to community flight

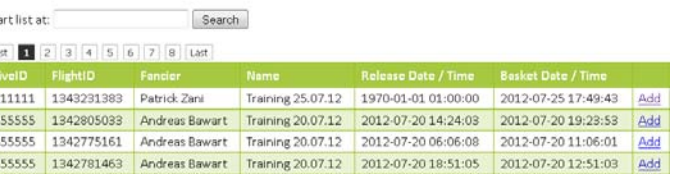

Ak chcete porovnávať s viacerými chovateľmi, môžte ísť do zoznamu vytvorených komunitných letov a pridať ďalšie.

#### **6. Prehľad "Moje komunitné lety":**

Na rozbaľovacej lište "time comparison", môžte vidieť porovnanie časov medzi hodinami, serverom a časom z GPS.

#### **BENZING Live time comparisons**

107070 2012-07-2517:51:49.193 2012-07-25 14:51:46.864 2012-07-25 14:51:46.148 47.0762825 9.9083265 99th

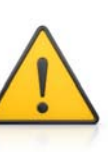

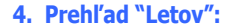

### Poznámka: Tento zoznam bude prázdny, pokiaľ nebude prenesený prvý let.

Môžte zvoliť ktorýkoľvek z nich (aj aktuálne bežiace aj ukončené). Po kliknutí naň uvidíte detaily tohto letu aj so všetkými doletenými vtákmi. Stránka sa automaticky obnovuje , takže to nemusíte robiť ručne.

#### Arrivals of Flight 01.Race **D** Flucht Details

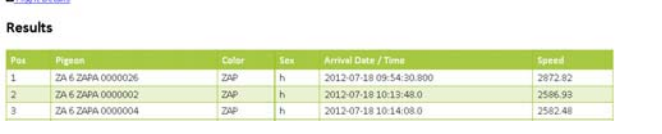

Ak kliknete na text "Flight details", uvidíte kompletné podrobnosti tohto letu (názov, čas vypustenia, súradnice a vzdialenosť). Môžte ich tu samozrejme aj zadávať alebo meniť.

#### **Current Speed** 42:15 Meter/Minute **Details** Name of the Flight 01.Race Release Date / Time 2012-07-18 07 00:00 Release date and time **Release Point** Wien Release Point **Release Latitude** 48.2025 Coordinates of the release noint **Release Longitude** 18,3800 Coordinates of the release noint Loft Lottenda 47.0923 Coordinates of your loft Loft Longitude Coordinates of your loft Meter = m/min. Yards = vards/min **Distance unit** The distance will be calculated automatically 501345.2525 Save **D** Map

© Provided by Google Maps.

# **BENZING Live! Získajte okamžité výsledky**

#### **2. Potvrdenie zmluvných podmienok**

Po prvom prihlásení musíte potvrdiť zmluvné podmienky pre využívanie služieb, čo potvrdíte kliknutím na tlačidlo "accept" :

#### Website usage terms and conditions

Welcome to our website. If you conthue to browse and use this website, you are agreeing to comply with and be bound by the following terms<br>disagree with any part of these terms and conditions, please do not use our website

The content of the pages of this website is for your general information and use only. It is subject to change without notice.

.<br>This website uses cookies to monitor browsing preferences. If you do allow cookies to be used, the following personal information may be<br>stored by us for use by third parties: [insert list of information].

Neither we nor any third partles provide any warranty or guarantee as to the accuracy, threliness, performance, completeness or sui<br>of the information and materials found or offered on this website for any particular purpo narmitted by law

.<br>Your use of any information or materials on this website is entirely at your own risk, for which we shall not be liable. It shall be your own<br>responsibility to ensure that any products, services or information available

responsibility to ensure that any products, services or information available through this website meet your specific requirements.<br>This website contains material which is owned by or licensed to us. This material includes

All trademarks reproduced in this website, which are not the property of, or licensed to the operator, are acknowledged on the website. Unauthorised use of this website may give rise to a daim for damages and/or be a criminal offence.

From time to time, this website may also include links to other websites. These links are provided for yo They do not signify that we endorse the websi lity for the content of the linke

.<br>Your use of this website and any dispute arising out of such use of the website is subject to the laws of Austria

Accept

Následne sa Vám automaticky zobrazí uvodná stránka !

#### **Welcome back John Doe to BENZING Live**

#### Send Feedback

BENZING Live - The next generation in pigeon sports, it connects your BENZING dock with the internet to life broadcast your race results Compare race results an compete with your fellow pigeon friends.

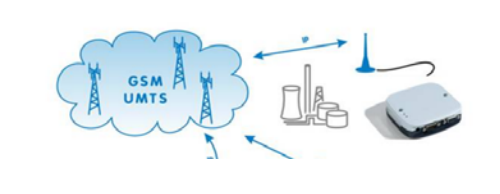

BENZING si vyhradzuje právo, že nie je zodpovedný za správnosť, aktuálnosť, úplnosť a kvalitu poskytnutých informácií. Zodpovednosť za prípadné škody spôsobené poskytnutými informáciami, vrátane škôd z neúplnosti a nesprávnosti poskytnutých informácií bude zamietnutá.